# Switch-poortconfiguratie met Cisco Business Mobile App Ī

## Doel

Het doel van dit artikel is om de switch poortconfiguratiefunctie in de Cisco Business Mobile App versie 1.4 en hoger te gebruiken.

## Toepasselijke apparaten | Softwareversie

● Cisco Business Mobile-app | 1.4

### Inleiding

In Cisco Business Mobile App versie 1.4 kunt u nu bepaalde poortniveau-instellingen configureren op Cisco Business Switches (CBS) in uw netwerk.

Blijf lezen voor meer informatie!

## **Poortconfiguratie**

#### Stap 1

In de Cisco Business Mobile App, navigeer naar de Site en klik op Netwerkapparaten.

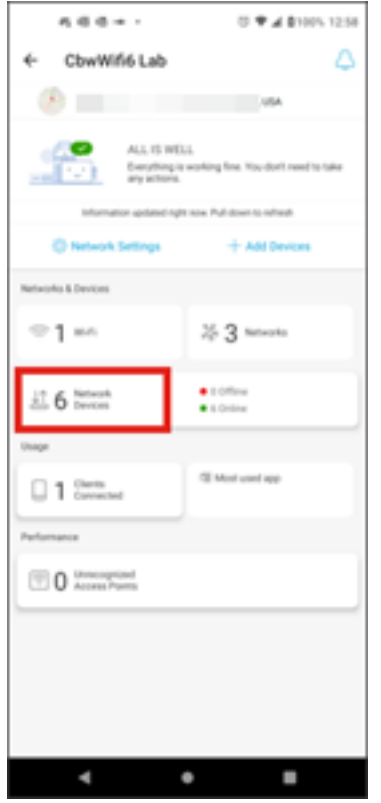

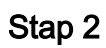

Selecteer de switch die u wilt configureren.

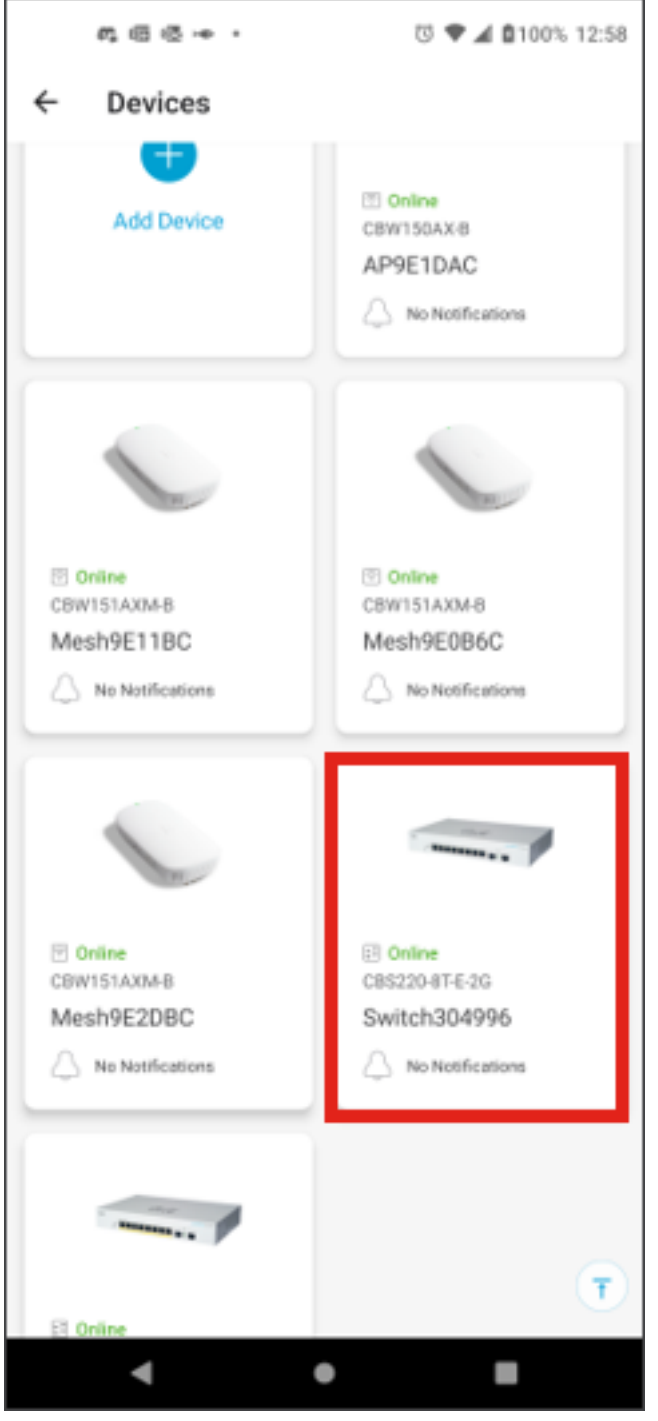

Het menu switch wordt nu geopend. Om toegang te krijgen tot het poortmenu, klikt u op de afbeelding Poorten.

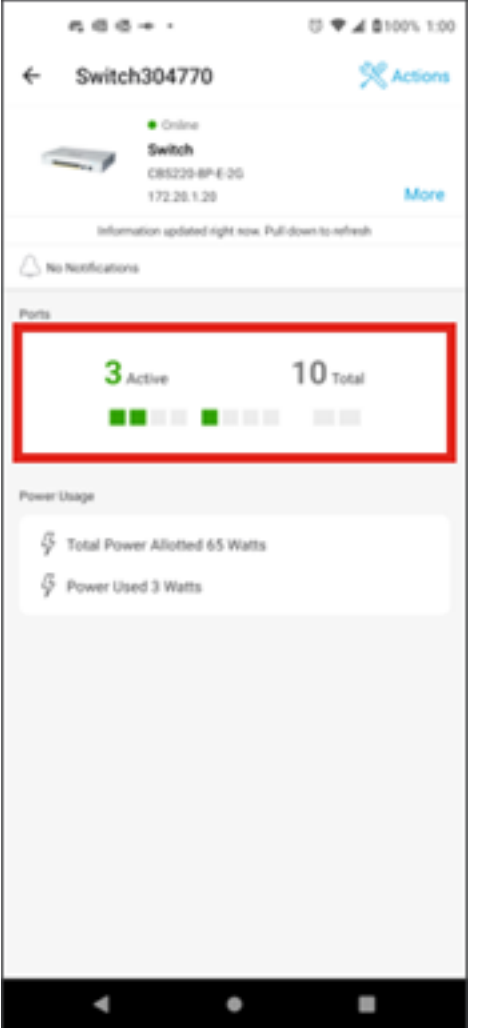

Standaard worden alle poorten op de switch weergegeven, samen met een label dat aangeeft of ze zijn verbonden, ingeschakeld of uitgeschakeld.

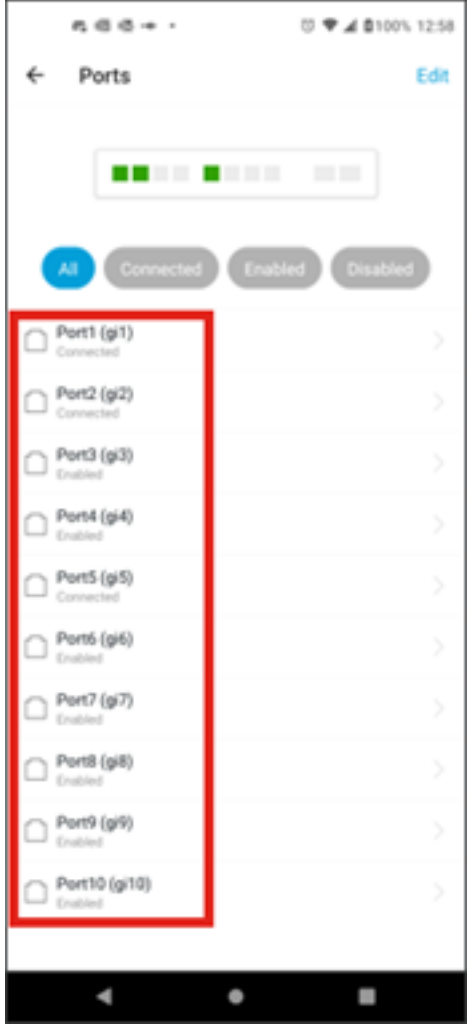

Als u de poorten wilt filteren, selecteert u de optie boven in het scherm. De opties zijn:

- $\cdot$  Alle
- Verbonden
- Ingeschakeld
- Uitgeschakeld

In dit voorbeeld is Connected geselecteerd.

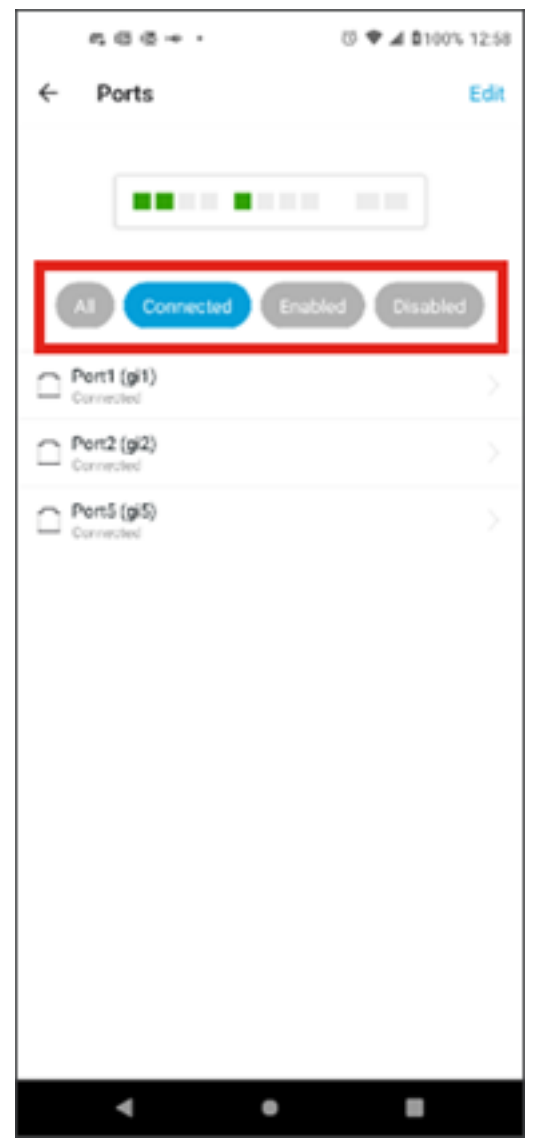

Om de statistieken van een individuele haven te bekijken, klik op een haven van de lijst.

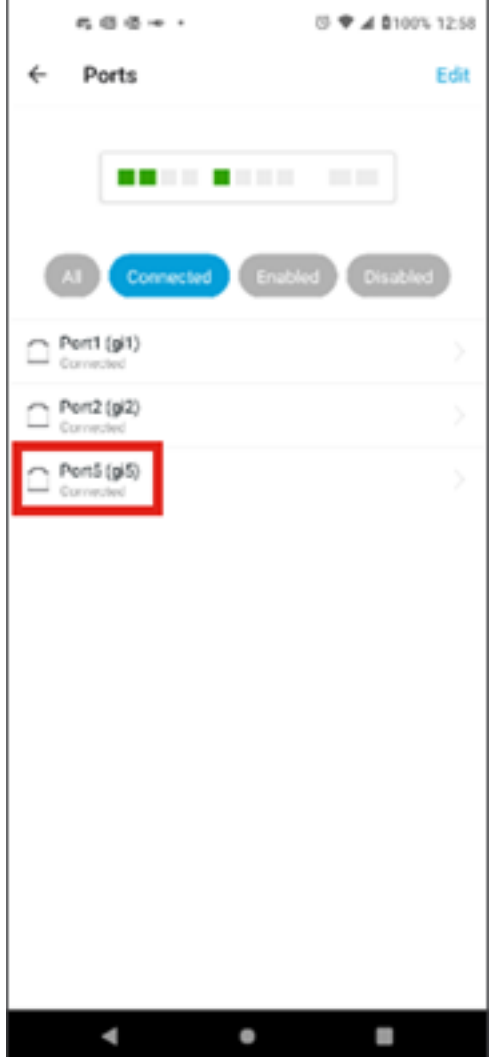

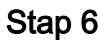

U kunt de volgende informatie zien op de statistiekpagina van een individuele poort:

- Bedieningsstatus of de unit is ingeschakeld of uitgeschakeld
- Koppelingssnelheid
- Het aangesloten apparaat als de switch het kan identificeren via CDP of LLDP
- Doorvoersnelheid voor verzending en ontvangst op de poort
- Stroomverbruik als het een PoE-switch is
- Informatie over de VLAN's op de poort.

Klik op de knop Bewerken om deze instellingen te bewerken.

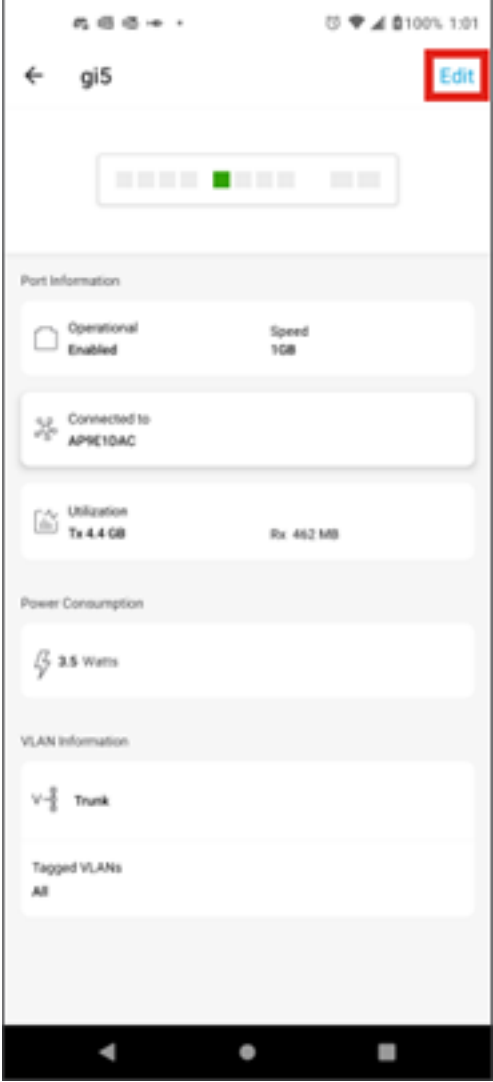

Zodra u een poort hebt bewerkt, kunt u de instellingen van een andere poort kopiëren door de configuratie van de poort als sjabloon te kiezen.

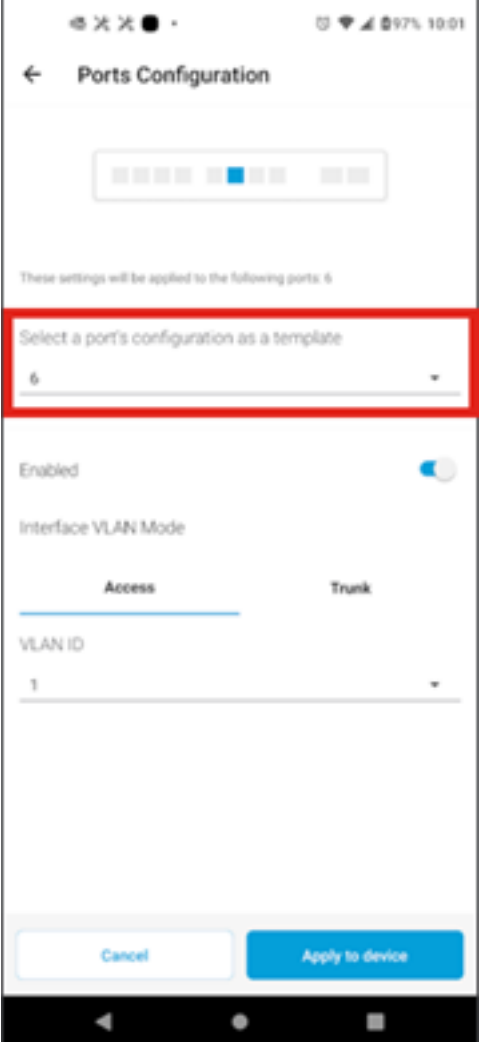

Stap 8 (optioneel)

U kunt de poort handmatig in- of uitschakelen en de poort instellen op werken in de toegangsmodus of in de Trunk-modus.

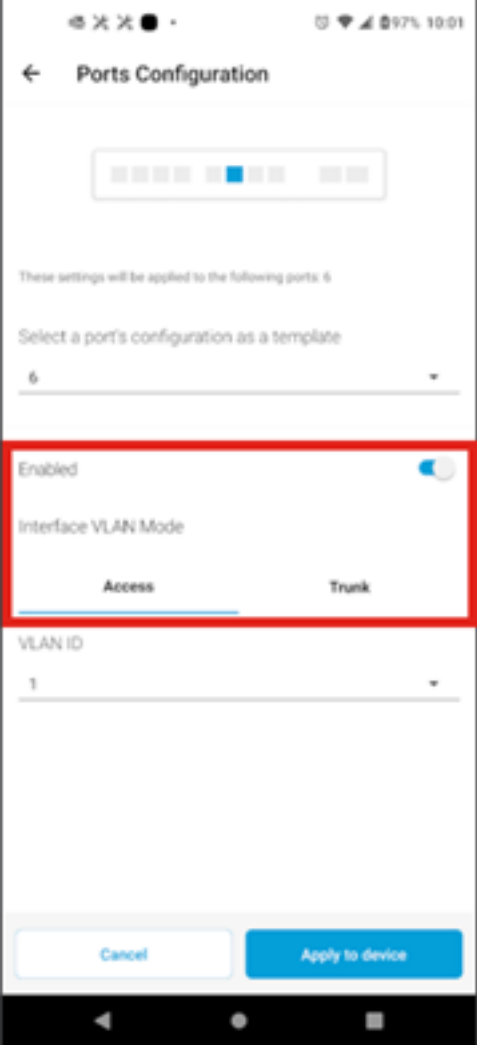

Als u Access mode selecteert, kiest u de VLAN-id voor die poort uit de VLAN's die in de mobiele app zijn geconfigureerd.

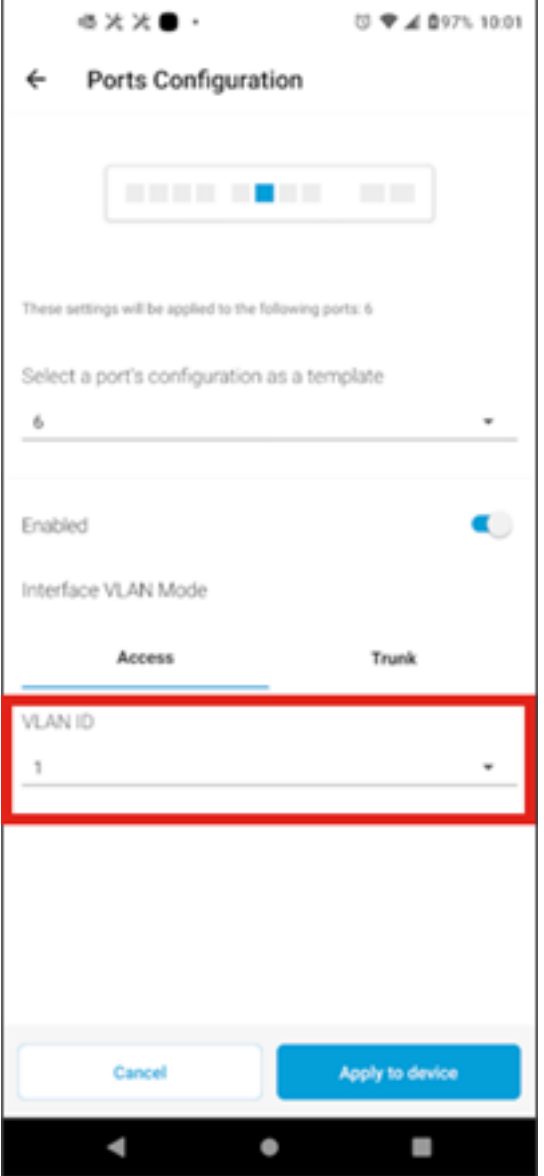

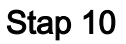

Als u de poort in de Trunk-modus instelt, selecteert u het native VLAN voor de poort en configureert u vervolgens trunking op de poort. Standaard staan alle VLAN's op de poort toe. U kunt dit verwijderen door op de toets Delete te drukken en handmatig specifieke VLAN's of bereik van VLAN's toe te voegen. Er is ook een link om te resetten om alle VLAN's toe te staan.

#### Over deze vertaling

Cisco heeft dit document vertaald via een combinatie van machine- en menselijke technologie om onze gebruikers wereldwijd ondersteuningscontent te bieden in hun eigen taal. Houd er rekening mee dat zelfs de beste machinevertaling niet net zo nauwkeurig is als die van een professionele vertaler. Cisco Systems, Inc. is niet aansprakelijk voor de nauwkeurigheid van deze vertalingen en raadt aan altijd het oorspronkelijke Engelstalige document (link) te raadplegen.